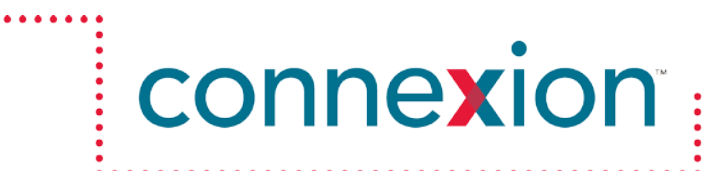

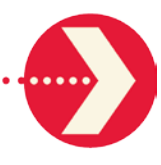

# **Quoting Instructions for Connexion Group Quote**

**October 21, 2014**

On the Connexion [home page,](http://www.connexioninsurance.com/default.aspx) click on the red "Group Quotes" button in middle tab under the photo and log in to the system using the "UIS" user name and the password you created for the system. If you haven't established a password, check your inbox (and spam filter inbox) for an e-mail from ConnexionAdmin@ecssi.com inviting you to establish a password.

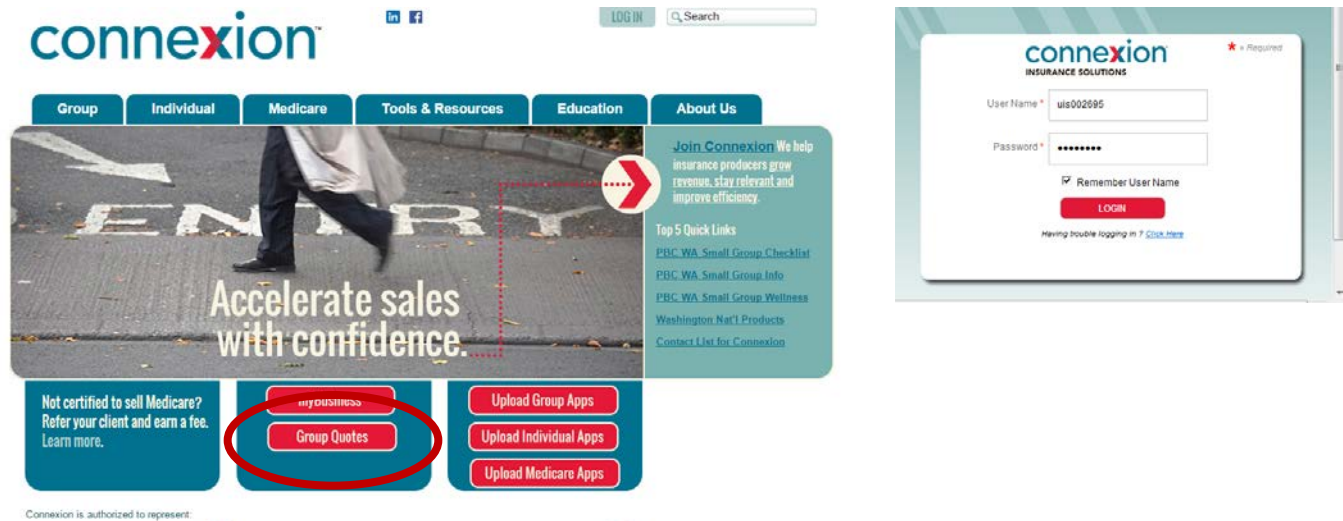

## Existing Quotes

 $\bigcap$ 

Upon landing at Group Quote you see a list of quotes submitted already. From the right column you can choose to **view** an existing quote, **copy** it (for a renewal perhaps) or **edit** it. You can use a search feature to find a quote from the list.

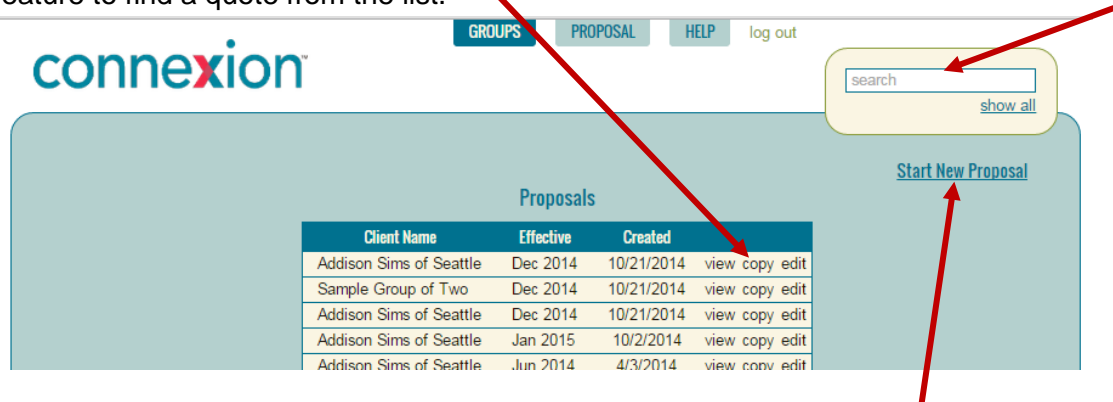

# Getting a New Quote

To start a new quote, click on the **Start New Proposal** link in the upper right of the landing page which takes you to the quote request page.

Fill out the yellow highlighted fields for group information. If a highlighted field is not filled in, you will not be able to get quotes. There is a link to the NAICS Association website to help you find the right code for NAICS. Once you enter an NAICS code, the system will automatically populate the SIC code for the company.

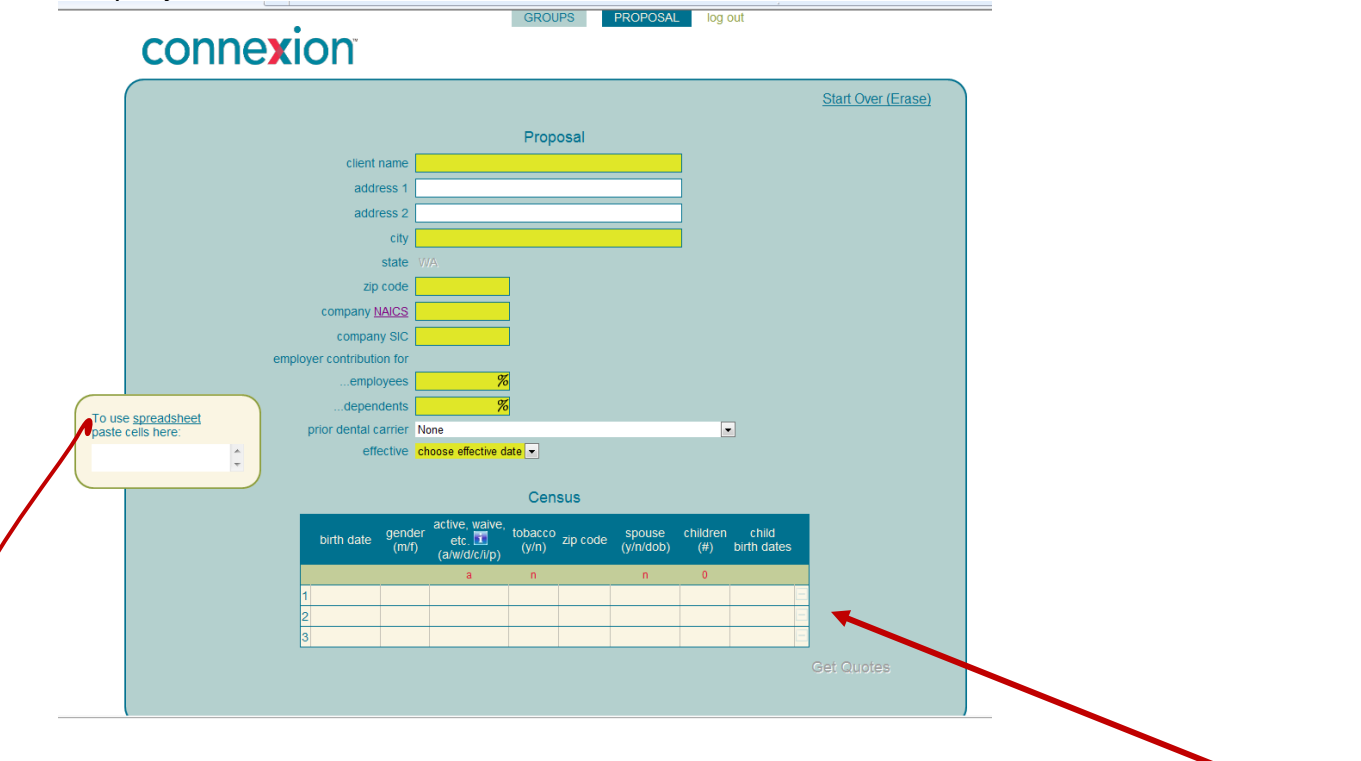

There are two ways to enter census information. You can type in the census information in the table near the bottom of the page, or you can copy and paste census data from a formatted census spreadsheet – a copy of which you can download from the ["spreadsheet"](https://groupquote.connexioninsurance.com/connexion.xls) link in the smaller box on the left part of the page.

Note that the birthdate fields will allow either a date format (including just the birth year) or the age of the person in years (25, 36, 12, etc.). You can use the tab key to go left to right in the table and the "enter" key to go down in the table or add more rows. For most of our carriers, even some Life and Disability quotes, you do not need to answer the tobacco question to get a quote. Premera uses the employer's zip code only.

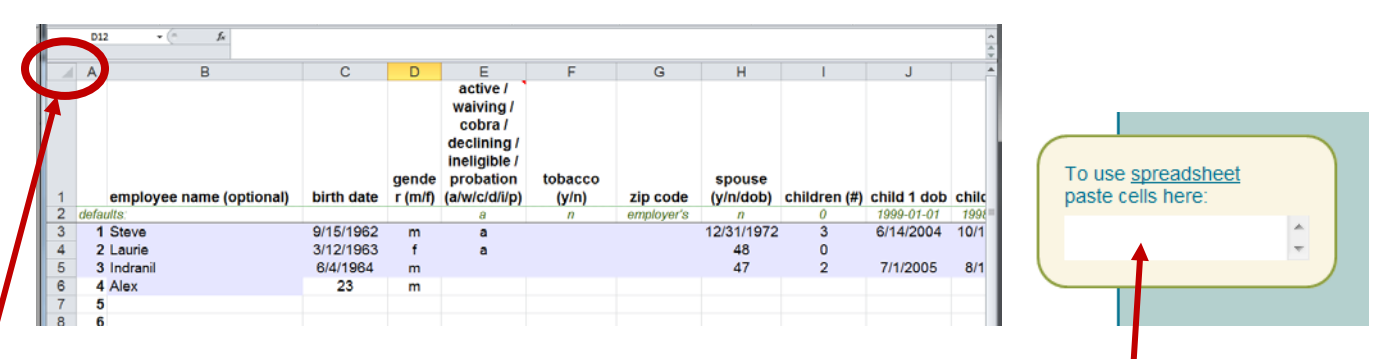

### Using the Census Excel Spreadsheet

Once all the information for the covered members is in the census spreadsheet you can use it to copy and paste it into Group Quote. From the spreadsheet, select all fields by clicking in the box in the upper left corner. This should highlight all fields on that worksheet. Select "copy" to put the data onto your clipboard. Next, go back to the Group Quote quote request page and put your cursor in the text box near the bottom left on the Group Quote site and select "paste" to put the census data all in that one box. This will populate the information in the census table near the bottom of the page.

#### Selecting, Retrieving and Viewing Quotes

Once the information is in the table, click on Get Quotes at the bottom of the page. As long as there are no yellow highlighted fields on the proposal or Other Quotes pages (see notes below), you should be able to click on it to get to the following summary page.

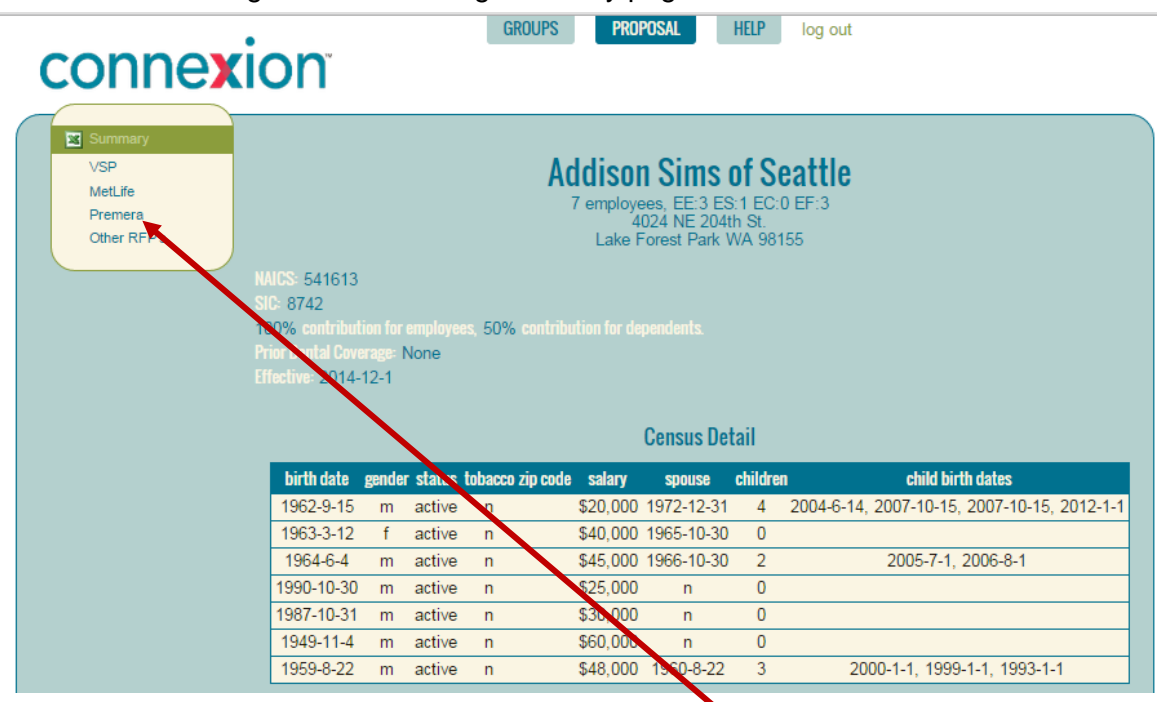

At the top left of the summary page, **click on the carrier name, ("Premera")** to send the census data to the carrier's rating engine. A spinner shows it is working, and once done, **click on the word, "Premera" again** and you can select checkboxes next to the plans you want to quote, including dental plans. Clicking on the name of a carrie will pull rates from that carrier and you can then select plans.

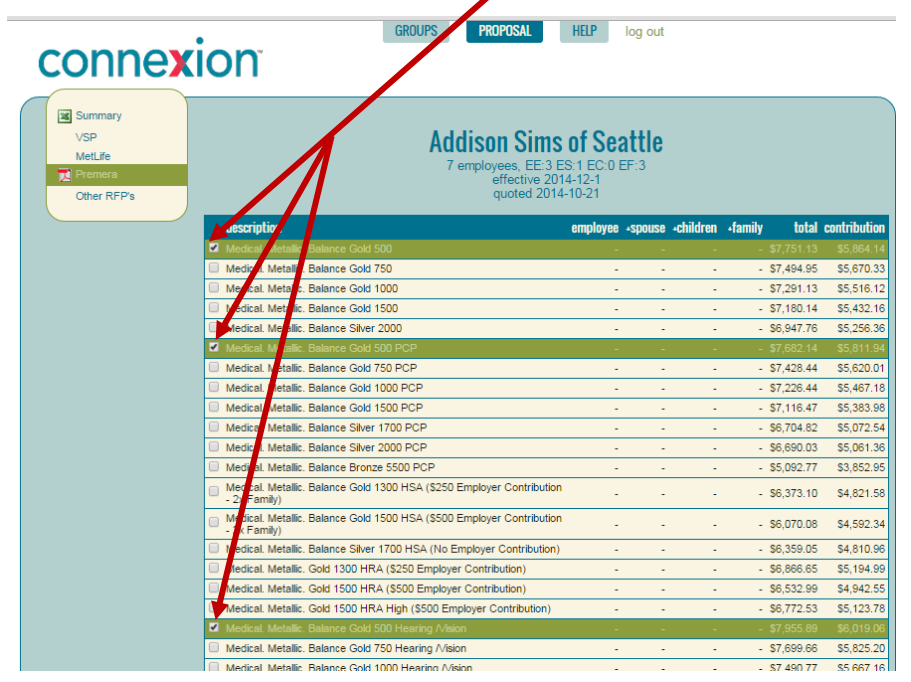

In the upper left you can click on the word "Summary" and it will show you on screen all the plans you have selected from the available carriers along with their rates.

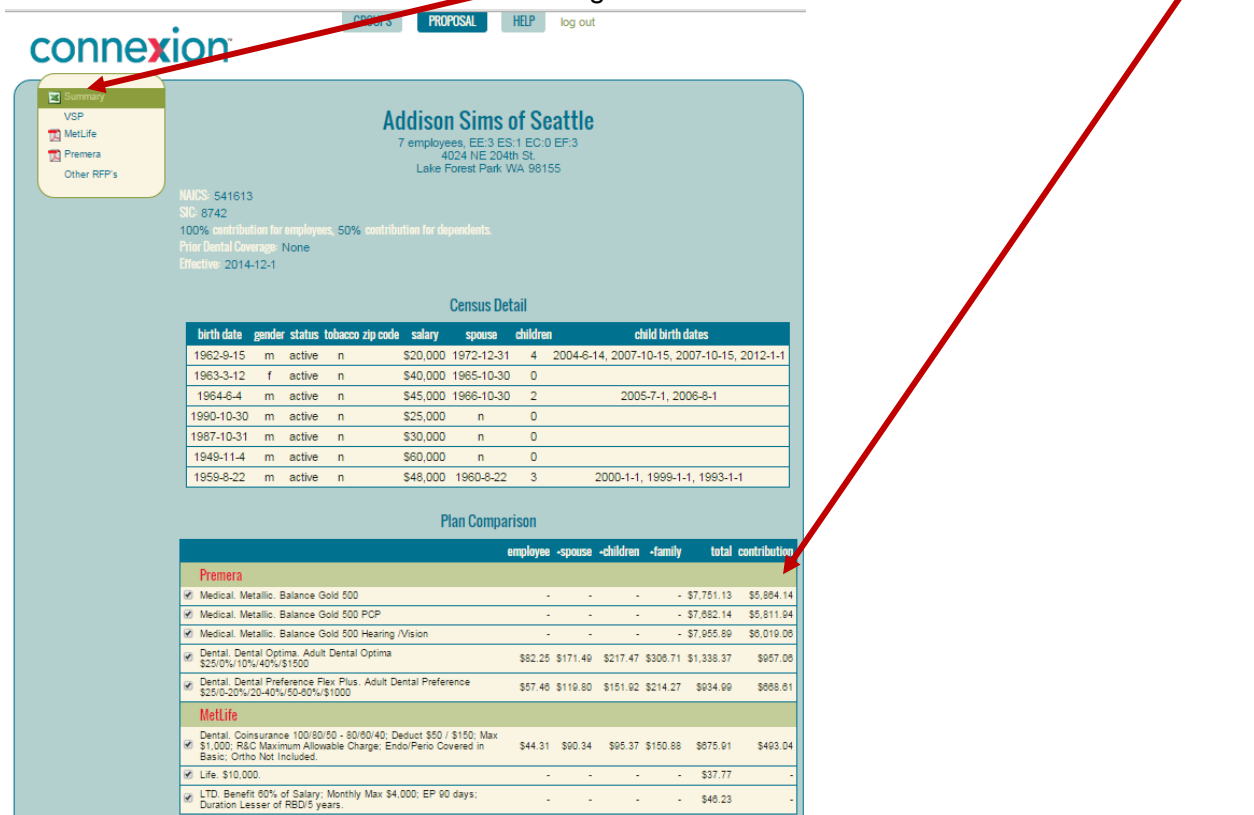

If you click on the PDF symbol next to the carrier name it will give you a proposal from that carrier. Clicking the PDF for Premera will give you a Proposal PDF of **all** the Premera Blue Cross plans.

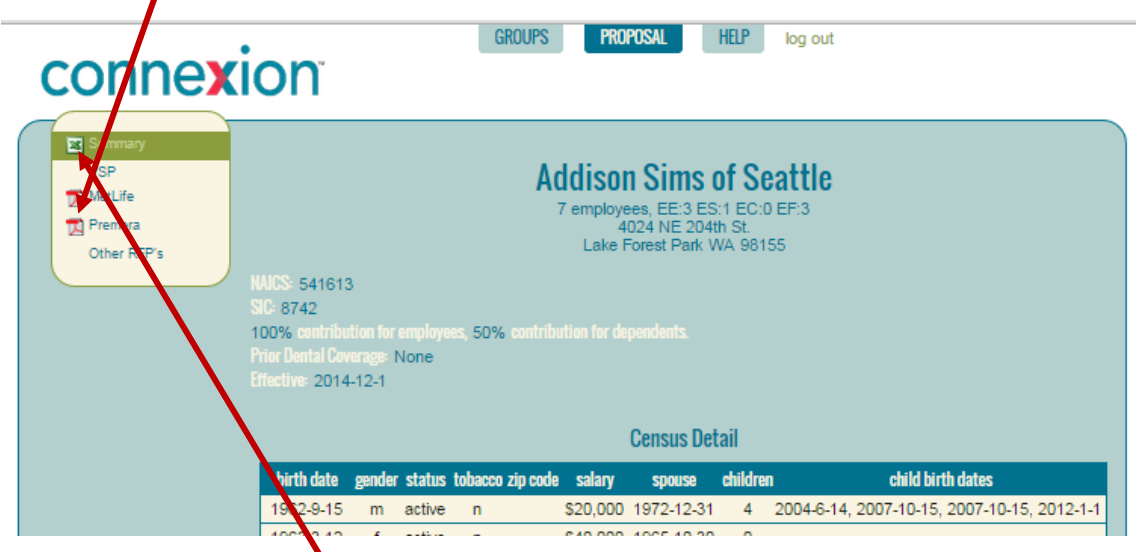

You can click on the Excel icon and download an Excel spreadsheet of the quotes for the specific plans you selected. There are six tabs (worksheets) on the Excel file, one for the group summary information, one for the census and one each for the rates on any medical, dental, vision and life/disability plans selected.

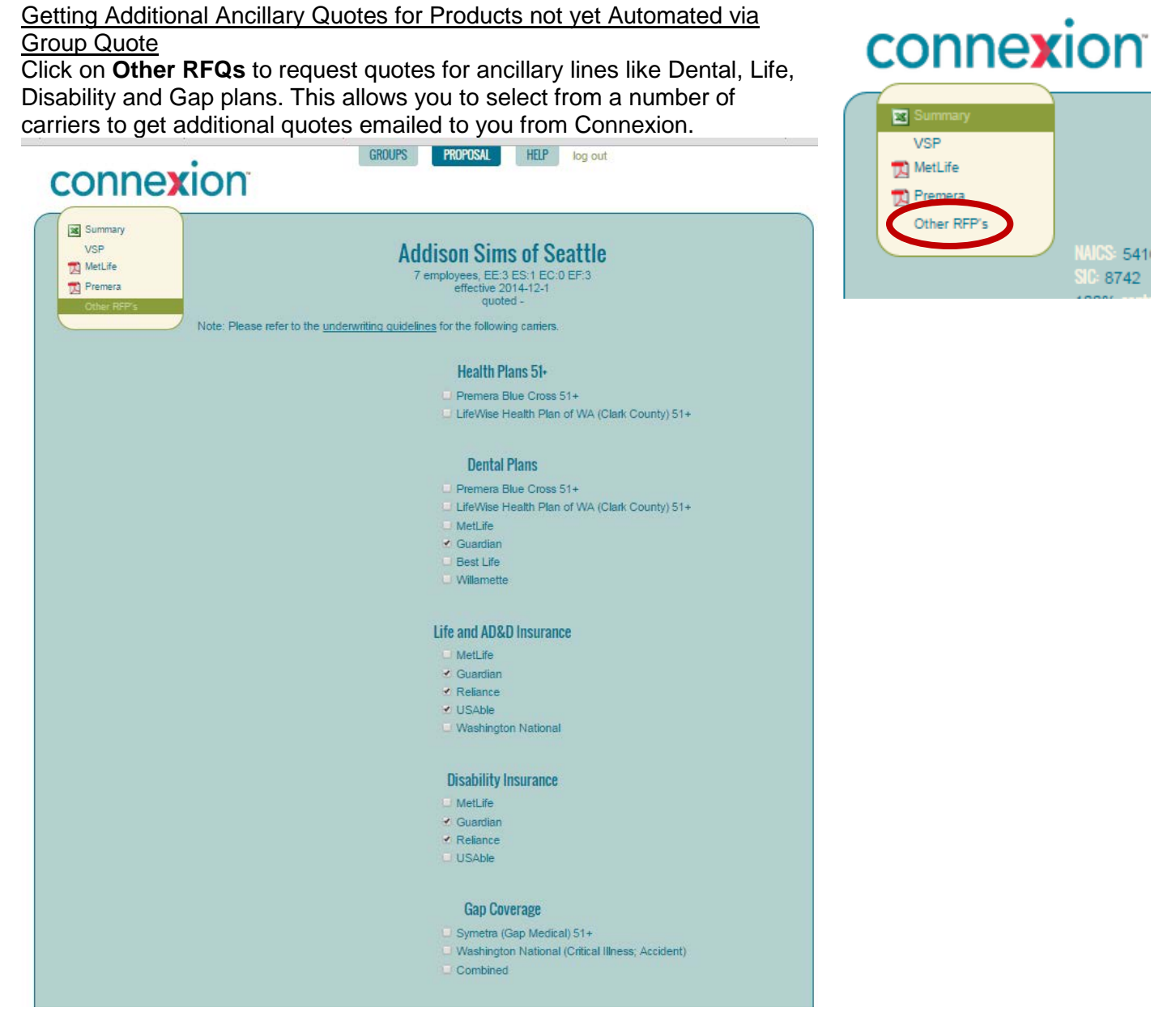

Note that additional census information – such as salary – may be needed for certain ancillary plans, so unless you first enter that information into the census on the previous pages, you won't be able to submit the request for additional quotes to Connexion. An error message at the bottom of this page will let you know if additional information is required. Our Small Group Quoting staff will also contact you if there are questions or clarification on quoting additional ancillary lines.

If you have trouble logging in or getting a quote, please call us at **1-800-228-5798**.